## **DCP-J4120DW**

# Ръководство за бързо инсталиране

Първо прочетете Ръководството за безопасност, след това прочетете това Ръководство за бързо инсталиране за правилните процедури на инсталиране.

**2.** Уверете се, че всички компоненти са налични.

**ВНИМАНИЕ** която ако не бъде избегната, може да доведе до ВНИМАНИЕ показва потенциално опасна ситуация, смърт или сериозни наранявания.

**ЗАБЕЛЕЖКА**

ЗАБЕЛЕЖКА определя работната среда, условията за инсталиране или специалните условия за ползване.

BUL<br>Вариант 0

## Разопаковайте устройството и проверете компонентите

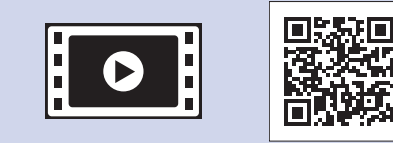

brother

Гледайте нашите видеоматериали с често задавани въпроси като помощ за настройката на устройството Brother. solutions.brother.com/videos

Посетете уеб сайта за поддръжка на Brother http://support.brother.com **.екран сензорния**

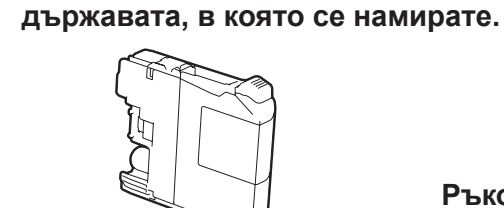

## **ВНИМАНИЕ**

За опаковането на вашето устройство са използвани полиетиленови пликове. За да избегнете опасността от задушаване, пазете тези пликове на място, недостъпно за бебета и деца. Полиетиленовите пликове не са за игра.

#### **ЗАБЕЛЕЖКА**

Запазете всички опаковъчни материали и кутията, в случай че по някаква причина трябва да транспортирате устройството.

#### **кабел USB**

- Трябва да закупите правилния USB кабел.
- Ние препоръчваме да използвате кабел USB 2.0 (тип A/B) с дължина не повече от 2 метра.

Зареждане на обикновена хартия с размер А4

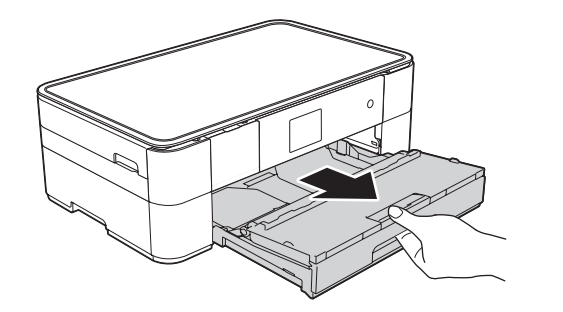

Издърпайте изцяло тавата за хартия от устройството.

Ръководство за бързо инсталиране **безопасност за Ръководство**

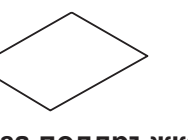

Пист за поддръжка **и Захранващ кабел** 

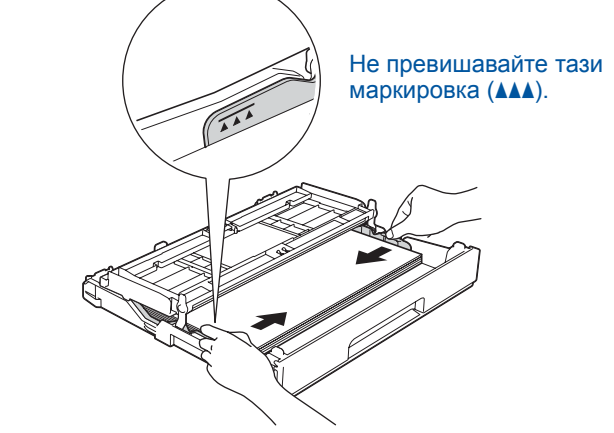

Настройте водачите за хартията.

Разлистете добре хартията и я заредете в тавата.

**ЗАБЕЛЕЖКА**

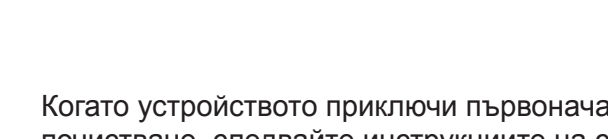

Когато устройството приключи първоначалния процес на почистване, следвайте инструкциите на сензорния екран, за да конфигурирате настройките на устройството.

- Проверете качеството на печат
	- Задайте датата и часа
	- Отпечатайте листа за инсталиране

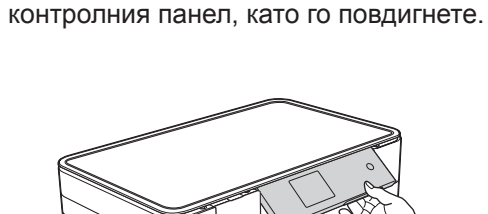

Можете да регулирате ъгъла на

**[4x [мастилници Стартови** Черно Жълто Синьо Червено (Около 65% от капацитета на резервната мастилница **(Висок капацитет) >> Онлайн** (*потребителя за Ръководство*

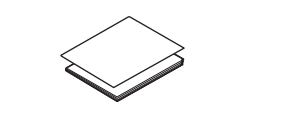

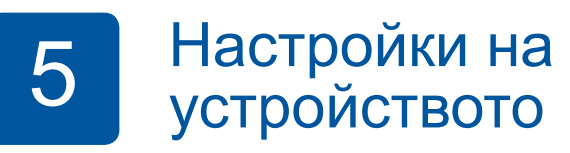

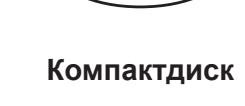

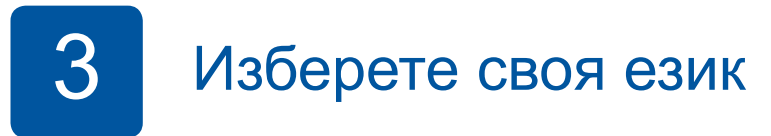

- 1. Натиснете **А** или V, за да се покаже вашият език, след което натиснете желания език. Натиснете ОК.
- **2.** Натиснете Yes (Да) или No (He).

## Инсталирайте стартовите мастилници и стали по постали в  $5$

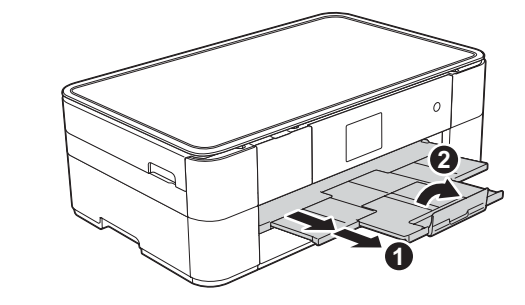

Издърпайте опората за хартия • и разгънете капака на опората за хартия  $\bullet$ .

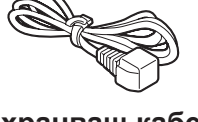

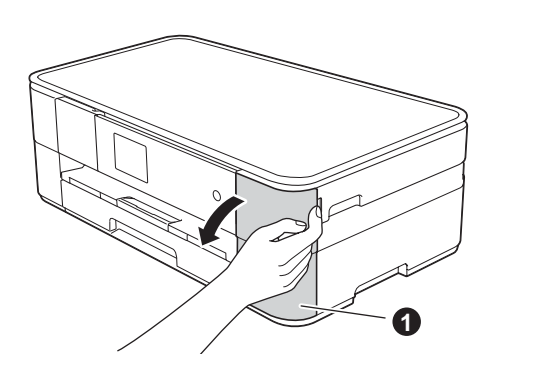

 **1.** Отстранете защитната лента и филма, покриващ устройството, а също и тези от

Отворете капака на мастилниците •

Компонентите, включени в комплекта, може да се различават в зависимост от

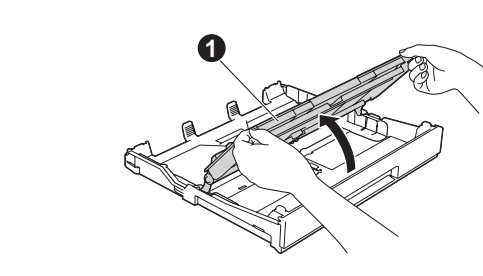

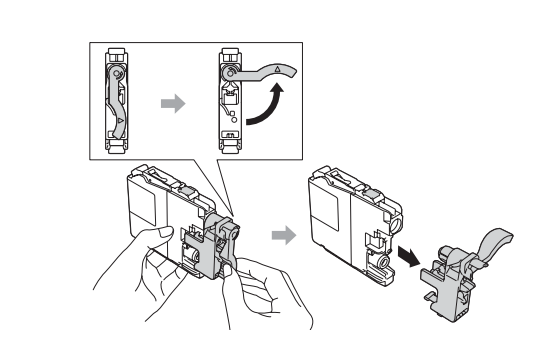

Отворете капака на изходната тава за хартия  $\bigcirc$ .

Следвайте инструкциите на сензорния екран, за да инсталирате мастилниците. Устройството ще подготви системата за провеждане на мастилото за печатане.

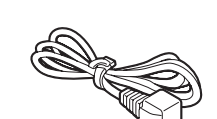

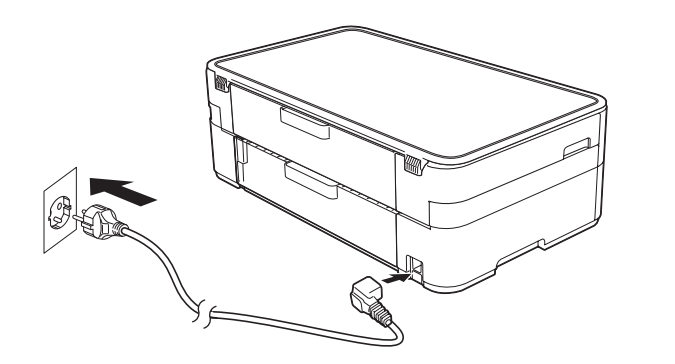

Свържете захранващия кабел.

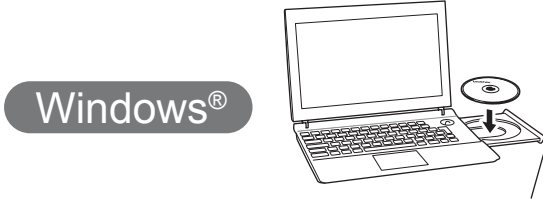

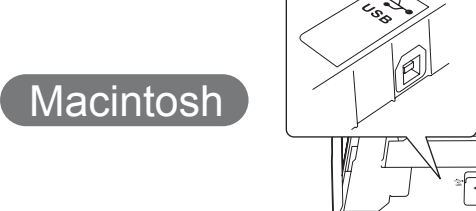

■ Инсталирайте MFL-Pro Suite

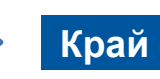

#### ■ Свържете USB кабела

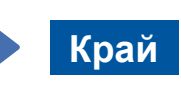

Изисква се интернет достъп. Следвайте инструкциите на екрана, за да продължите с инсталацията.

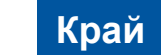

**SSID (име на мрежата)** 

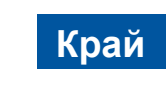

Следвайте инструкциите на екрана, за да продължите с инсталацията.

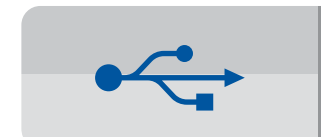

За USB връзки

#### ■ Инсталирайте MFL-Pro Suite

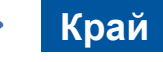

Уверете се, че сте влезли с права на .администратор

Уверете се, че сте влезли с права на .администратор

Поставете компактдиска в CD-ROM устройството. Ако не разполагате със CD-ROM устройство, изтеглете софтуера от: solutions.brother.com/mac

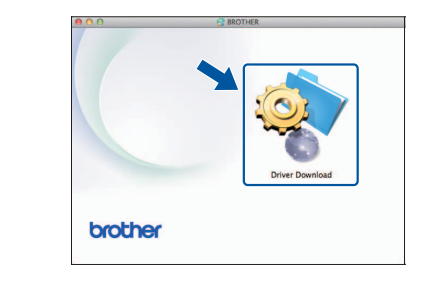

Уверете се, че сте влезли с права на .администратор

# Отидете на 7<sup>7</sup> За безжични мрежи **B** Метод А или Метод В **мрежа Безжична**

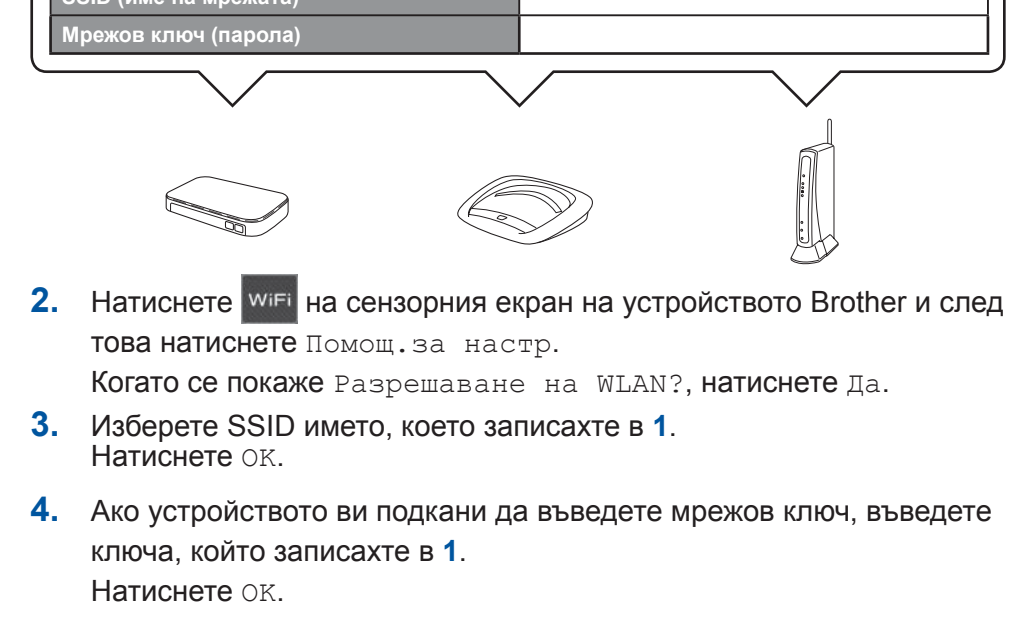

**5.** Натиснете да, за да приложите настройките.

### ■ Инсталирайте MFL-Pro Suite

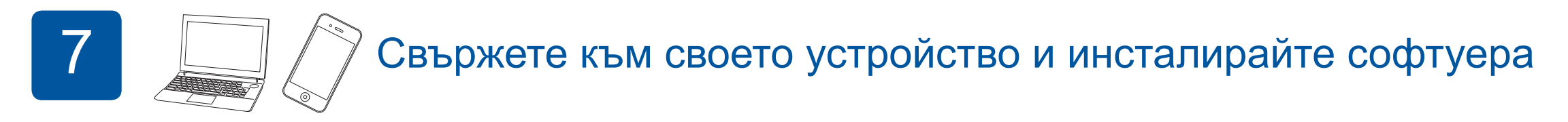

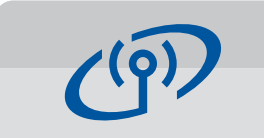

**За безжични мрежи** 

За да свържете допълнителни компютри, повторете Метод А за всеки компютър.

#### **Метод А Настройка от компютъра**

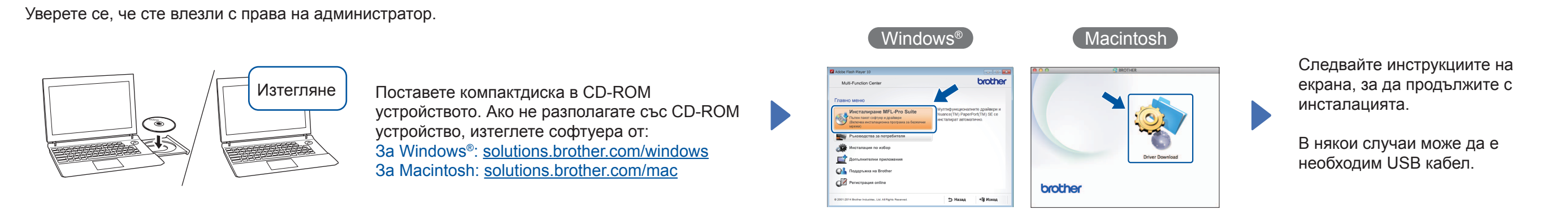

**Метод В Ръчна настройка с помощта на съветника за конфигуриране** 

#### ■ Настройка на устройството

1. Запишете информацията на безжичната точка за достъп/ маршрутизатора в областта по-долу. Тази информация може да бъде скрита в долната част на безжичната точка за достъп/маршрутизатора. Ако не можете да я намерите, обърнете се към мрежовия администратор или производителя на безжичната точка за достъп/маршрутизатора.

#### ■ Инсталиране на Brother iPrint&Scan

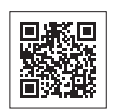

Можете да отпечатвате от и да сканирате към мобилни устройства, използвайки нашето безплатно приложение "Brother iPrint&Scan". Изтеглете и инсталирайте приложението от solutions brother.com/ips.

> Следвайте инструкциите на екрана, за да продължите с .инсталацията

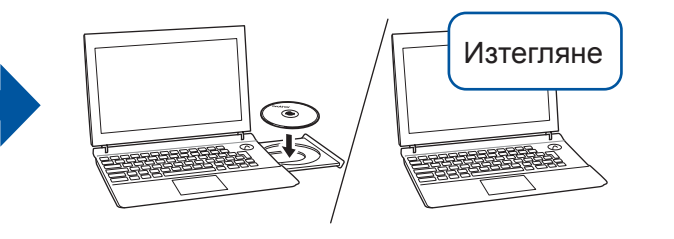

Поставете компактдиска в CD-ROM устройството. Ако не разполагате със CD-ROM устройство, изтеглете софтуера от: 3a Windows®: solutions.brother.com/windows 3a Macintosh: solutions brother.com/mac

Windows<sup>®</sup>

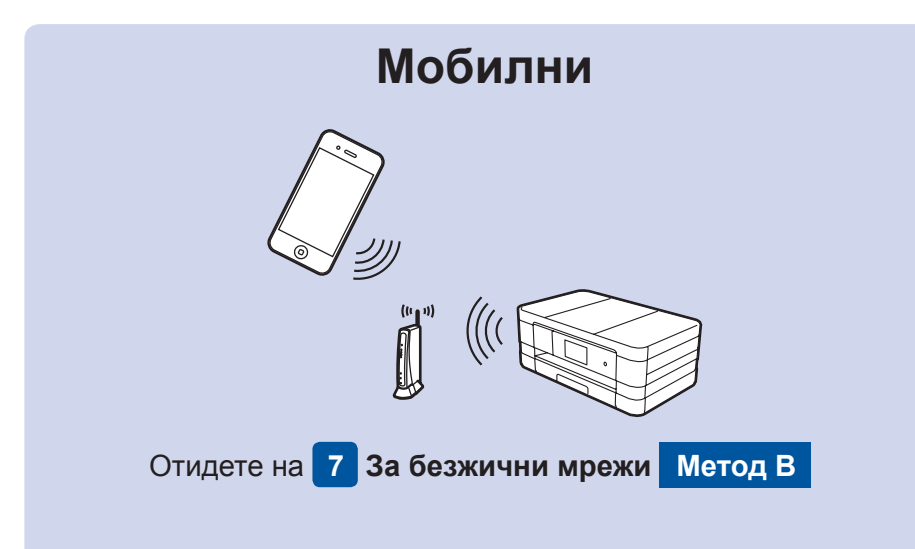

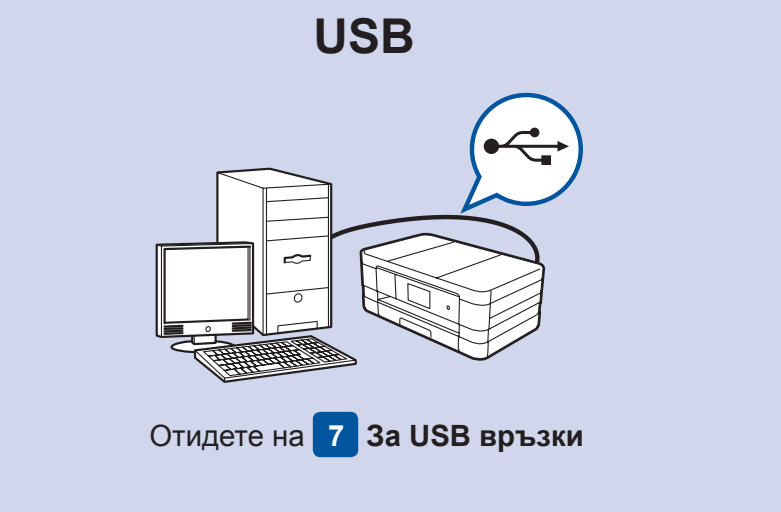

Изтегляне

Поставете компактдиска в СD-ROM устройството. Ако не разполагате със CD-ROM устройство, изтеглете софтуера от: solutions.brother.com/windows

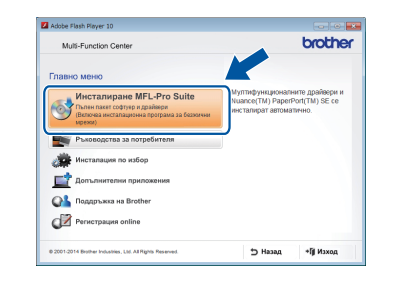

Следвайте инструкциите на екрана.

#### ■ Свържете USB кабела

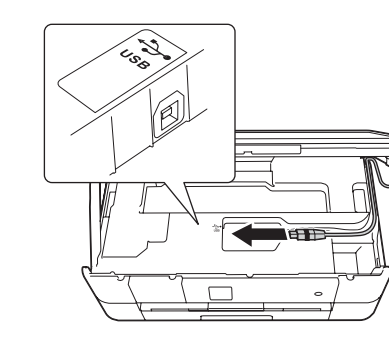

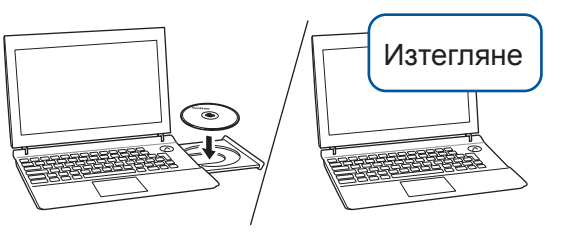

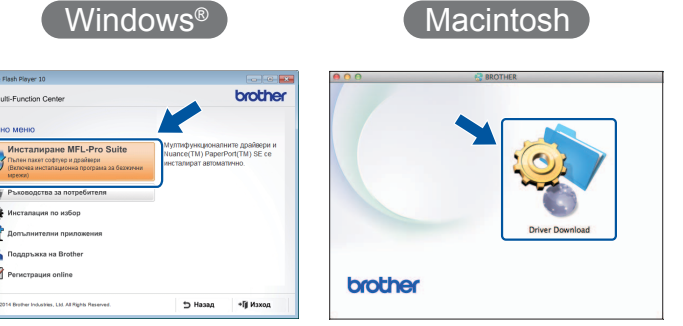